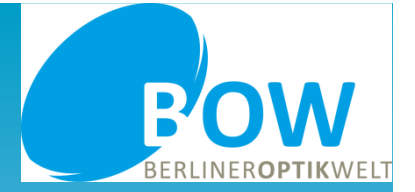

BOWBerliner Optik Welt

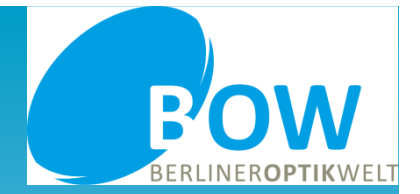

Die Bestellsoftware bietet Ihnen die Möglichkeit, aus unserem Produktportfolio Gläser zu bestellen, Aufträge fernranden zu lassen oder unter Berücksichtigung entsprechender Daten Glasdickenoptimierungen in Ihre Bestellung einfließen zu lassen.

Mit Hilfe eines Musterauftrages möchten wir Sie durch den Bestellvorgang leiten, Ihnen Neuerungen zeigen und auf Besonderheiten hinweisen. Aus diesem Grund bitten wir Sie auch, diese Anleitung aufmerksam durchzulesen.

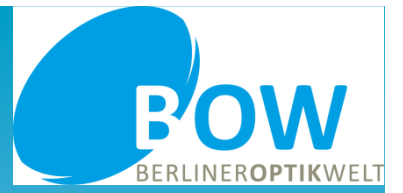

- • Falls Sie die Bestellsoftware bisher nicht genutzt haben, laden Sie diese bitte herunter, z.B. von unserer Homepage, und installieren sie.
- •Für Neu- und Bestandsnutzer: Bitte das Programm auf die neueste Version updaten!

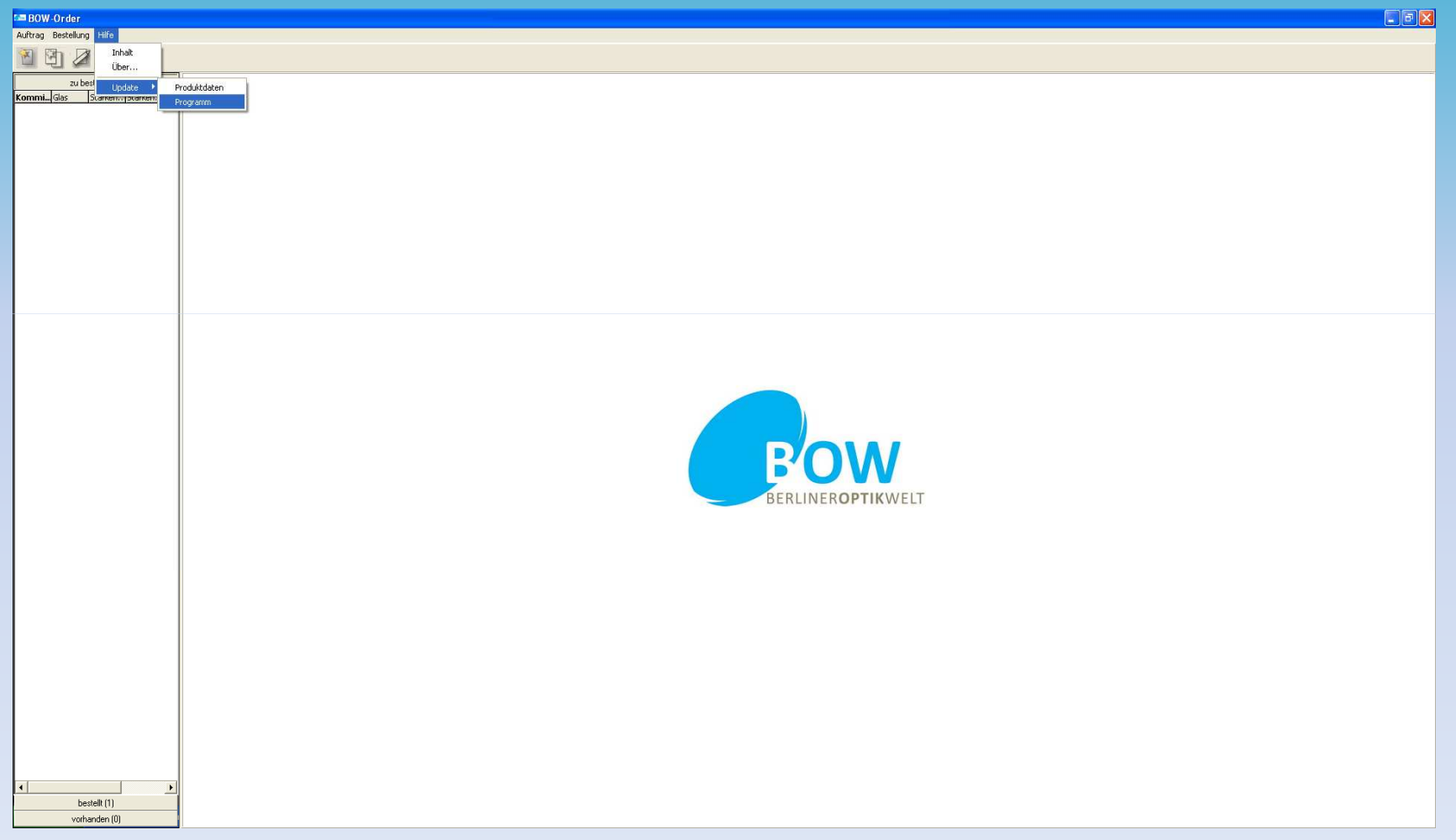

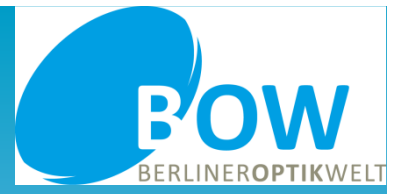

•Die Bestellmaske öffnet sich, wenn Sie auf "Auftrag - Neu" oder das entsprechende Feld gehen. In dem geöffneten Fenster können Sie nun Ihren Auftrag erfassen.

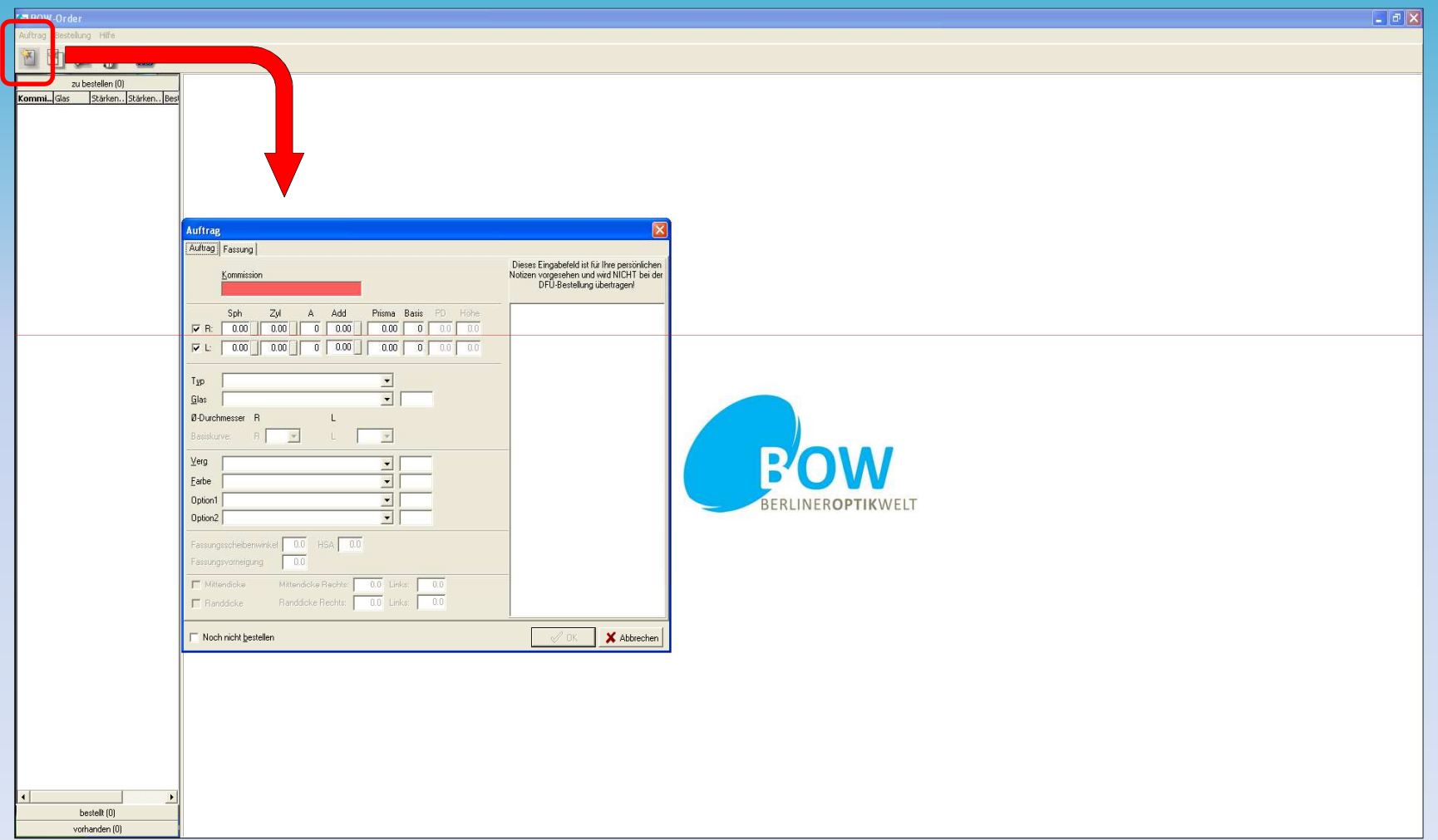

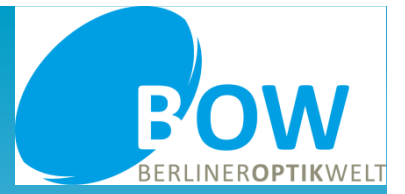

• In unserem Musterauftrag wird ein individuelles Gleitsichtglas bestellt. Für diese Gläser ist die Eingabe von zusätzlichen Daten erforderlich, die Ihnen durch die rot markierten Felder signalisiert wird.

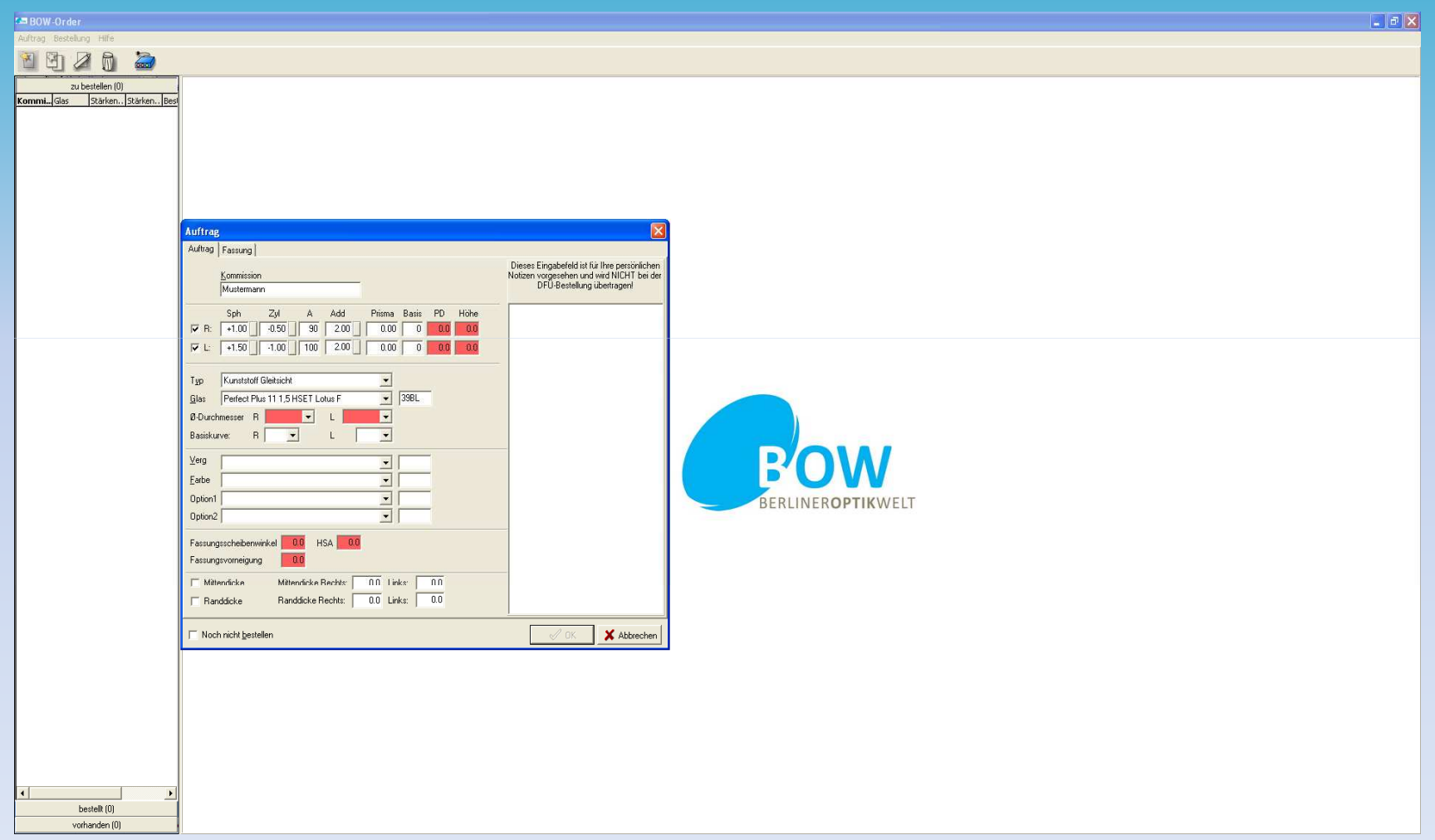

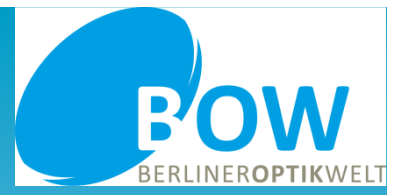

• Zusätzlich können Sie eine von Ihnen gewünschte Rand- oder Mittendicke eintragen. Bitte beachten Sie, dass die angegebenen Werte immer auf das Rohglas bezogen sind.

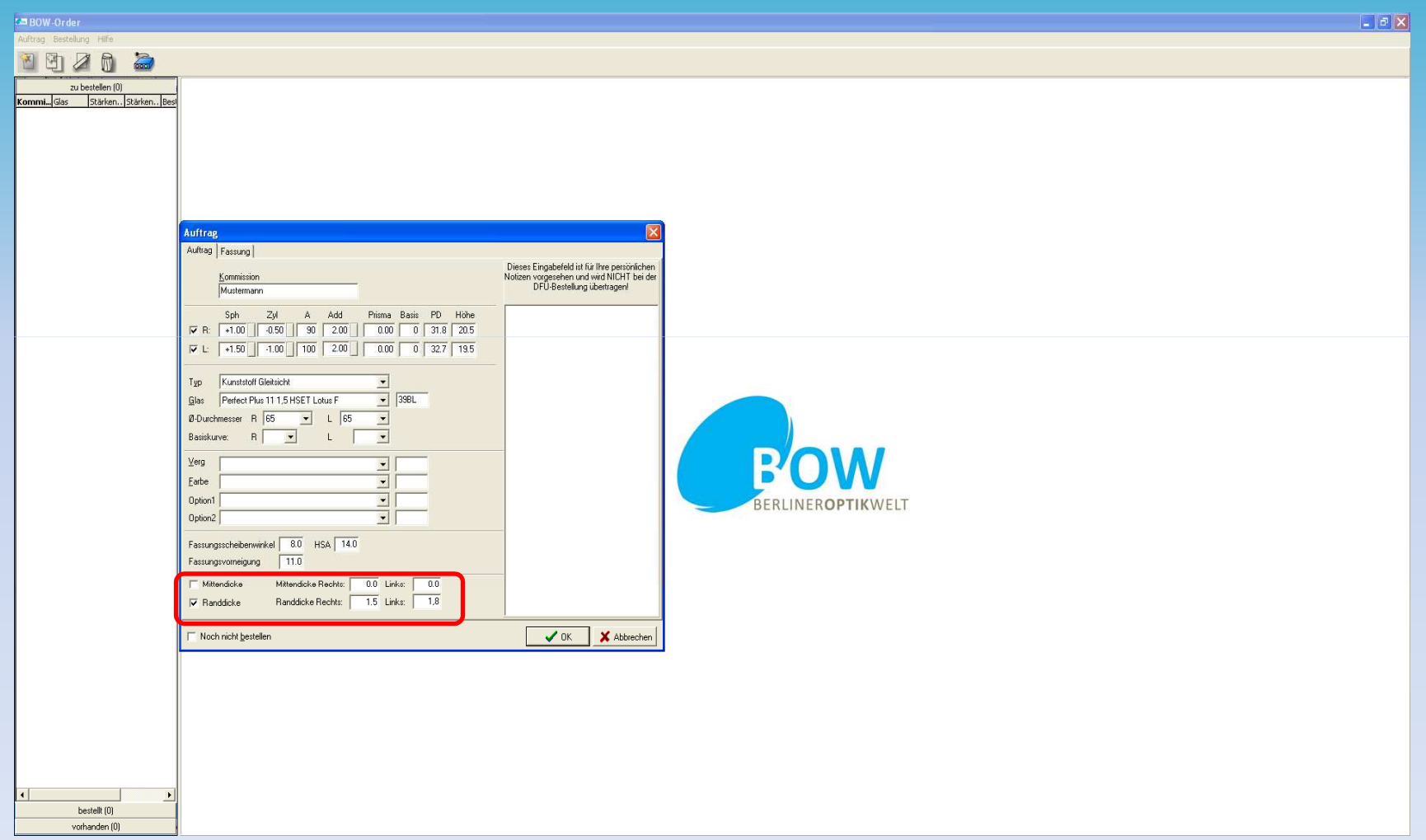

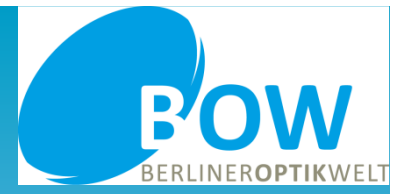

•Der rot markierte Bereich zeigt Ihnen, wo Sie Vergütungen oder Farben auswählen können.

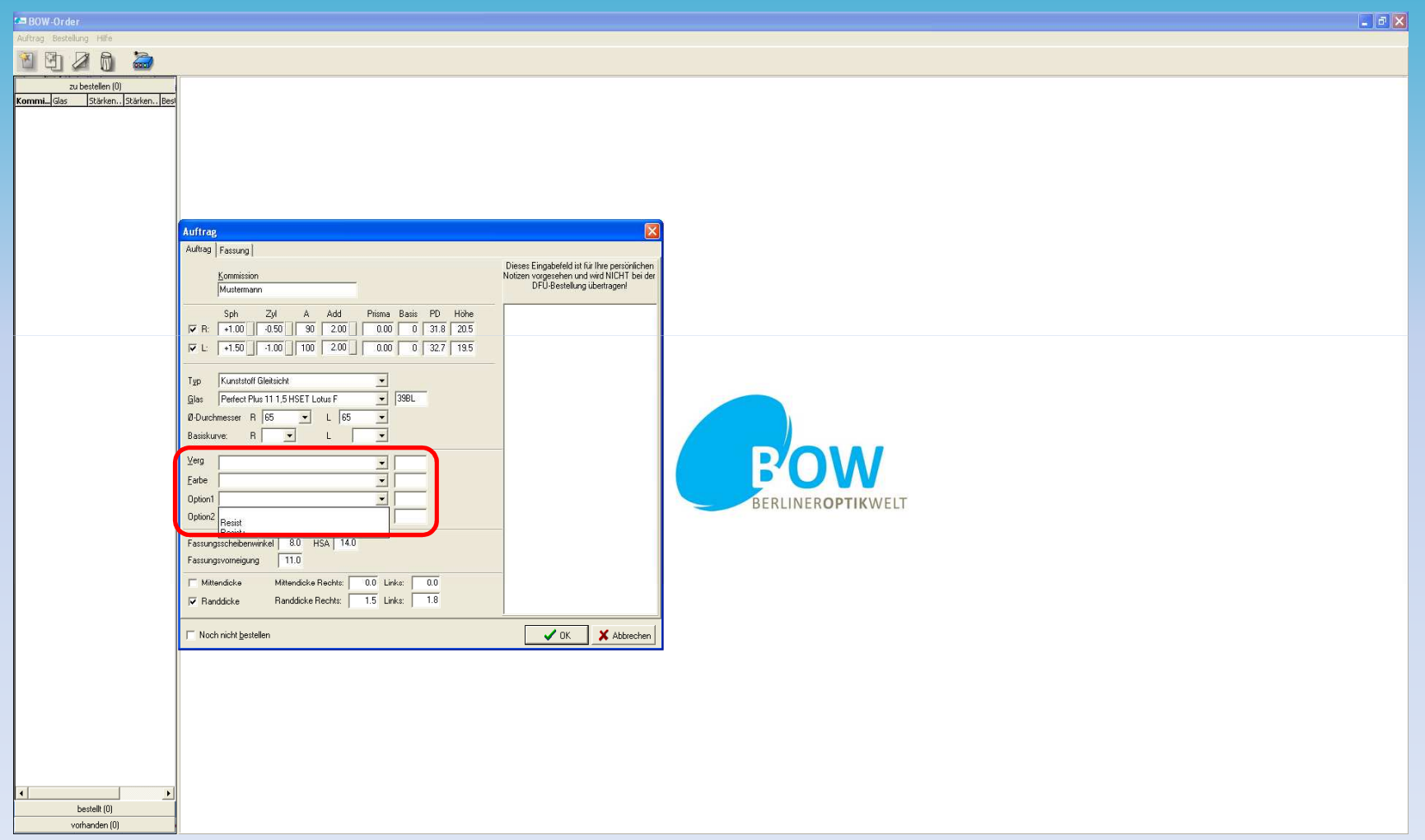

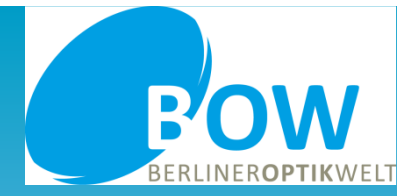

•Die nächste Übersicht erfordert Ihre besondere Aufmerksamkeit. Über den Reiter "Fassung" gelangen Sie zu den Optionen "Fertigrandungsdaten übermitteln" und "Form mit Formauswahl übermitteln". Mit der ersten Option können Sie uns Daten für eine Fernformrandung zusenden, mit der zweiten Daten für eine Optimierung hinterlegen.

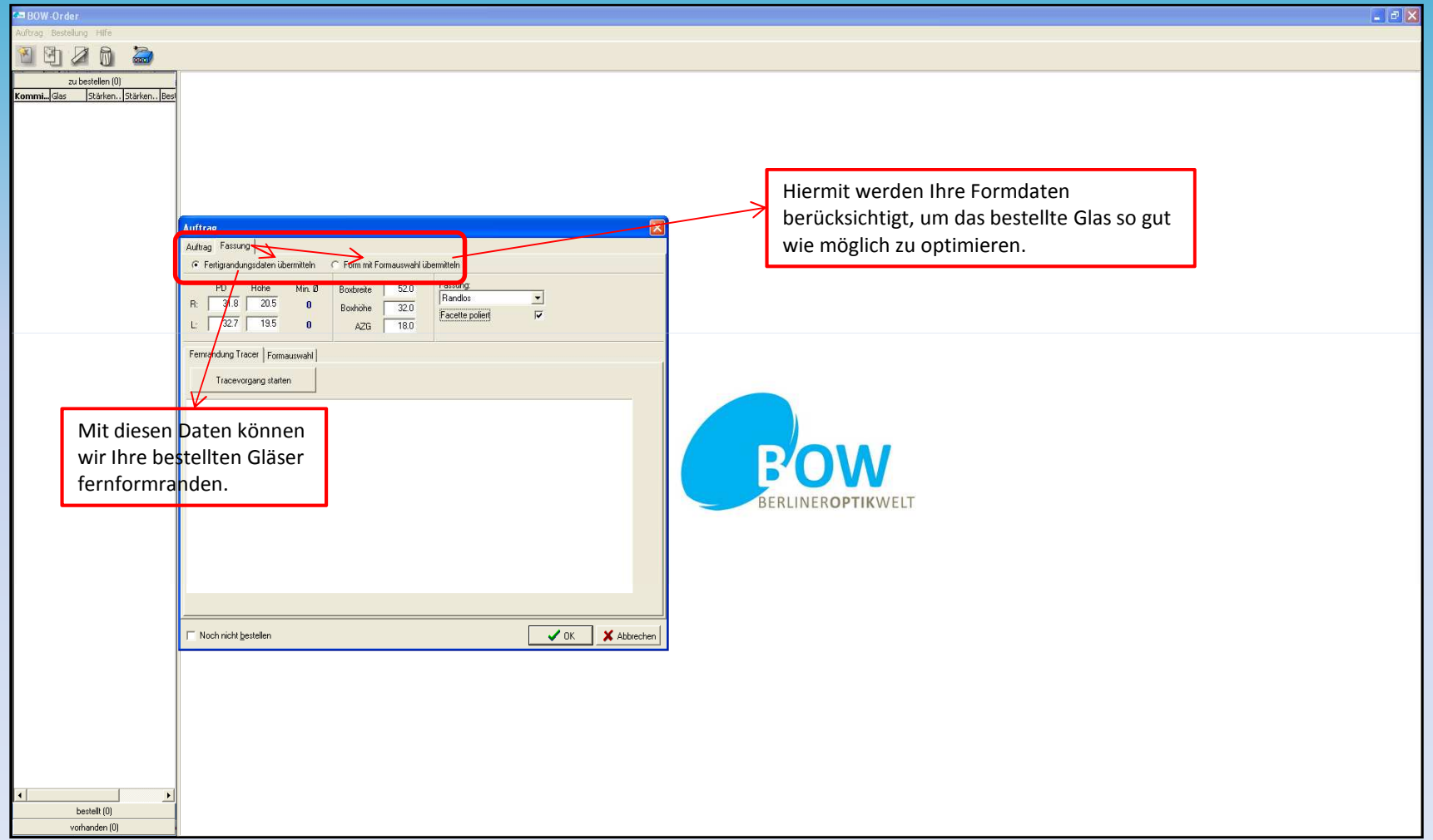

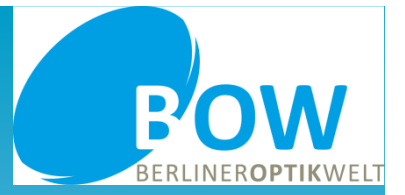

• Wir bieten Ihnen entsprechende Grundformen an, die Sie als Grundlage für Ihre Optimierung nutzen können. Diese wählen Sie einfach aus dem Feld aus.

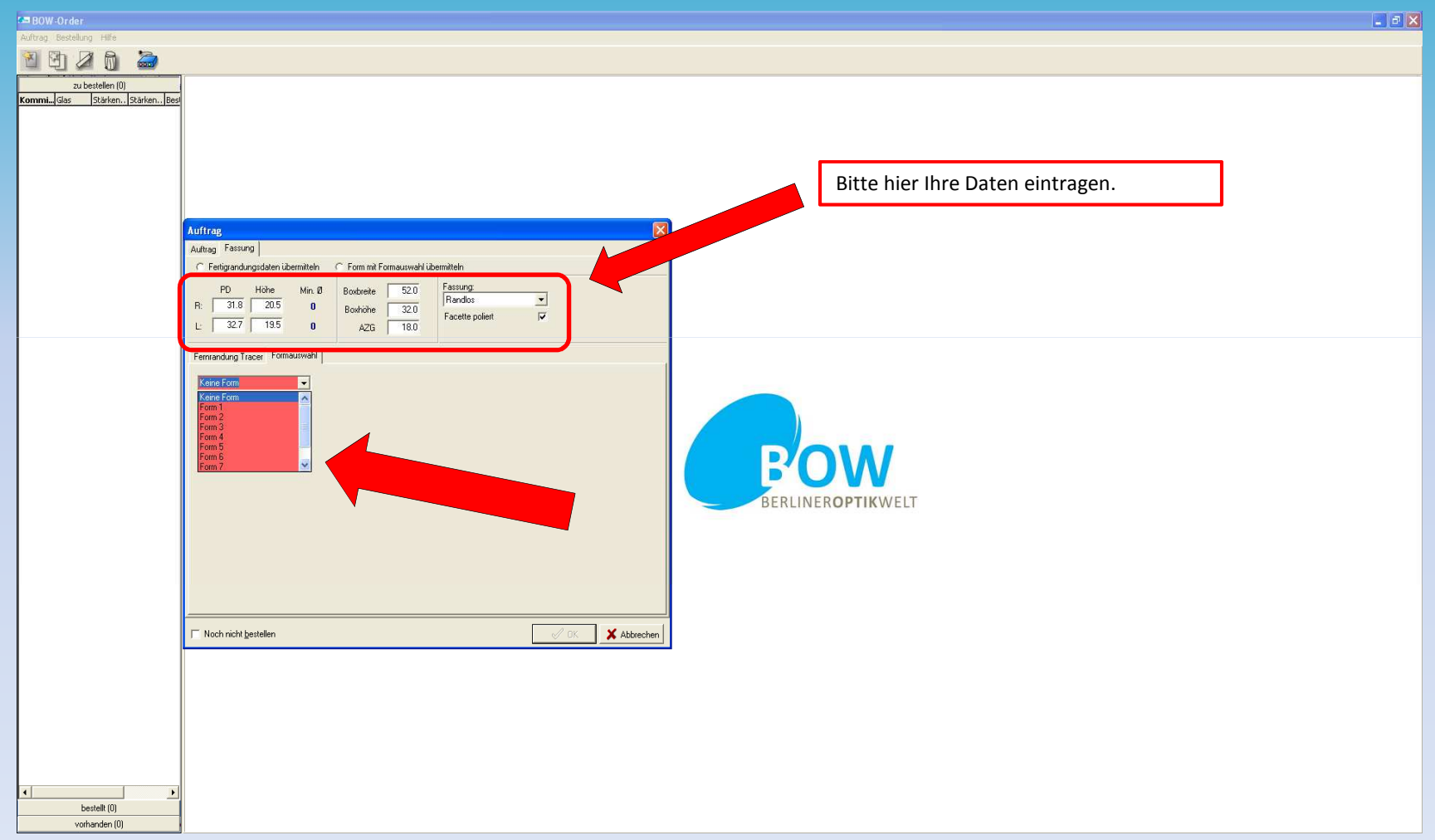

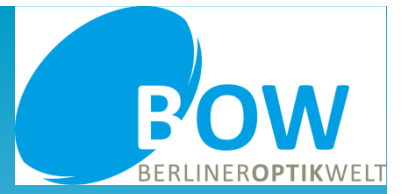

• Die gewählte Form wird Ihnen dann angezeigt. Entspricht sie Ihrem Muster und haben Sie auch alle anderen notwendigen Eingaben vorgenommen, dann bestätigen Sie mit "Ok".

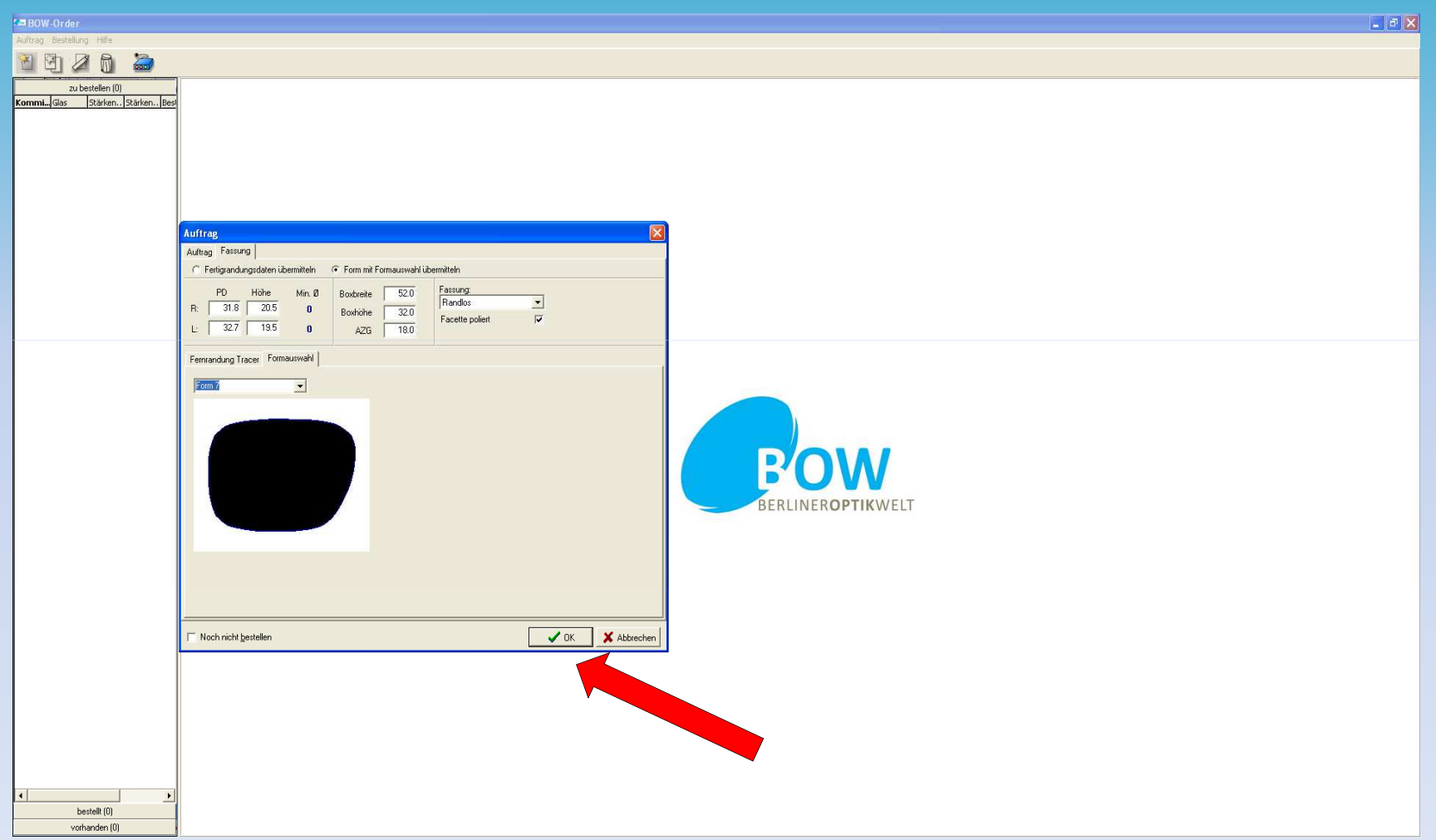

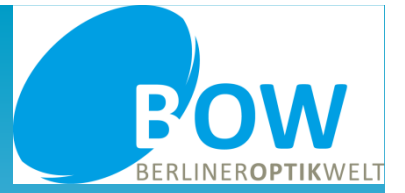

• In der nächsten Maske können Sie Ihren Auftrag nochmals überprüfen. Ist alles korrekt eingegeben, dann betätigen Sie den rot markierten Button.

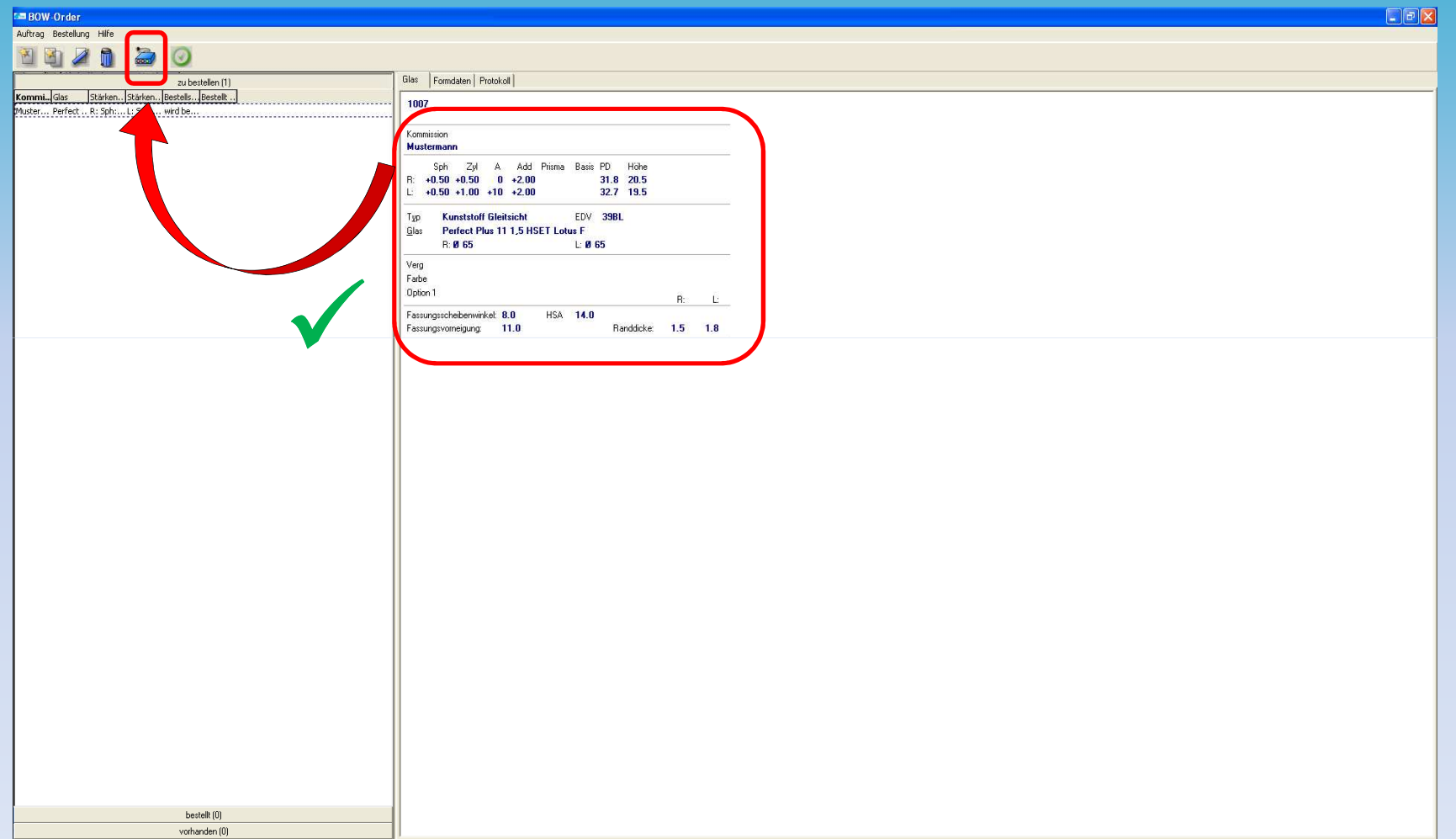

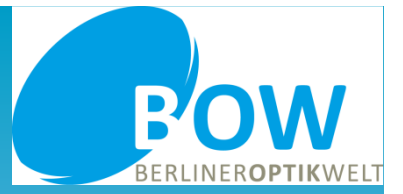

•Sie werden gebeten, Ihre Eingabe zu überprüfen und im Idealfall zu bestätigen. Mit "Ja" wird der Auftrag bestellt und an uns übermittelt.

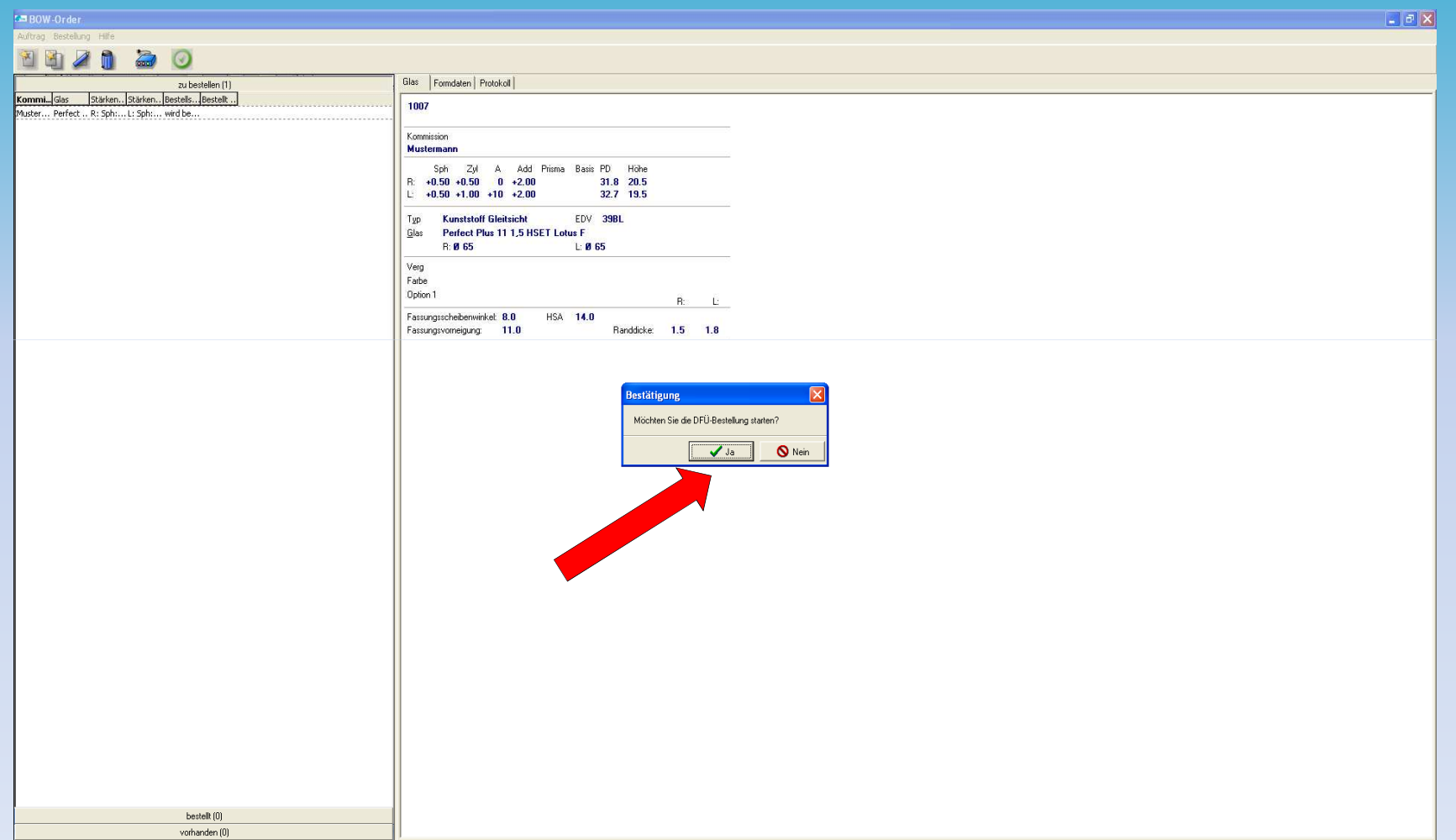